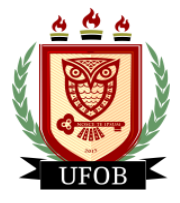

# **TUTORIAL PARA SOLICITAÇÃO DA BOLSA PAEPG**

Para participar do processo da bolsa PAEPG, o estudante realizará a solicitação no SIGAA em duas etapas.

# **ETAPA 01 – PREENCHIMENTO DO CADASTRO ÚNICO**

### **Passo 01**

Na página inicial, acessar a aba "**Bolsas**", "**Cadastro Único**" e "**Aderir**":

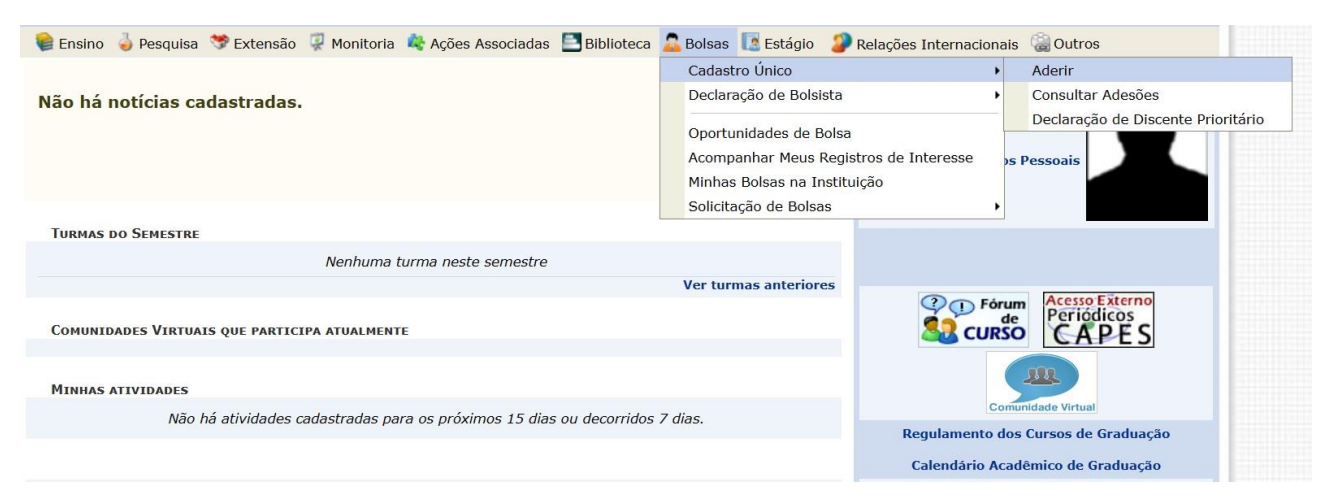

# **Passo 02** Marque a **caixa de seleção** e "**Ano Solicitação: 2024.1**", depois clique em **Continuar**.

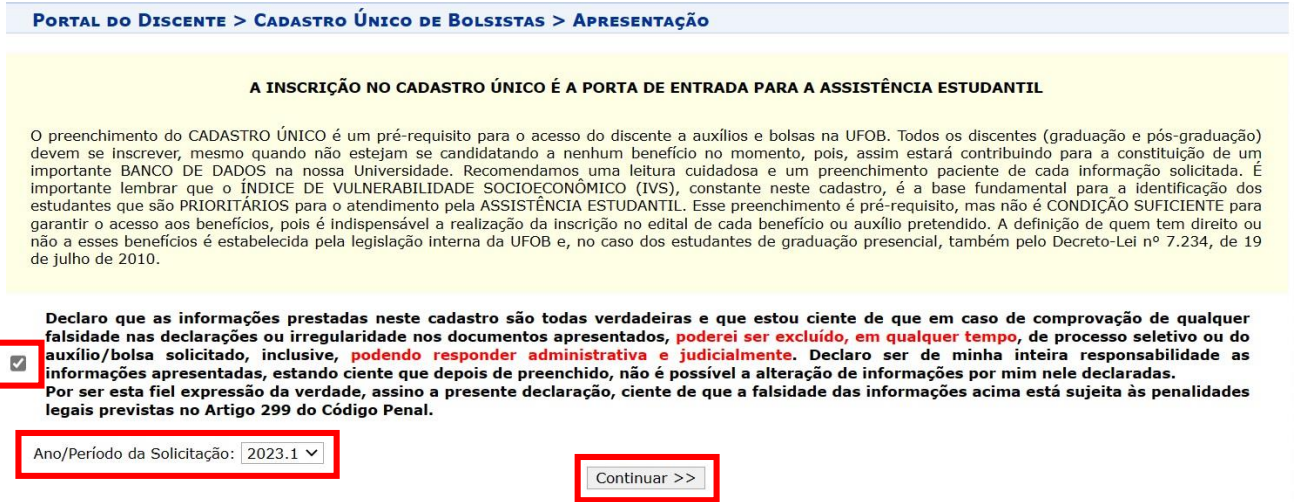

**Portal do Discente** 

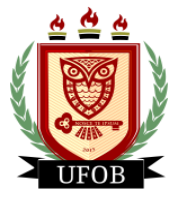

#### **Passo 03**

Responda as questões "**Descrição Pessoal**" e "**Áreas de Interesse**". O campo **Currículo Lattes** não é obrigatório. Após o preenchimento, clique em **Gravar Perfil**:

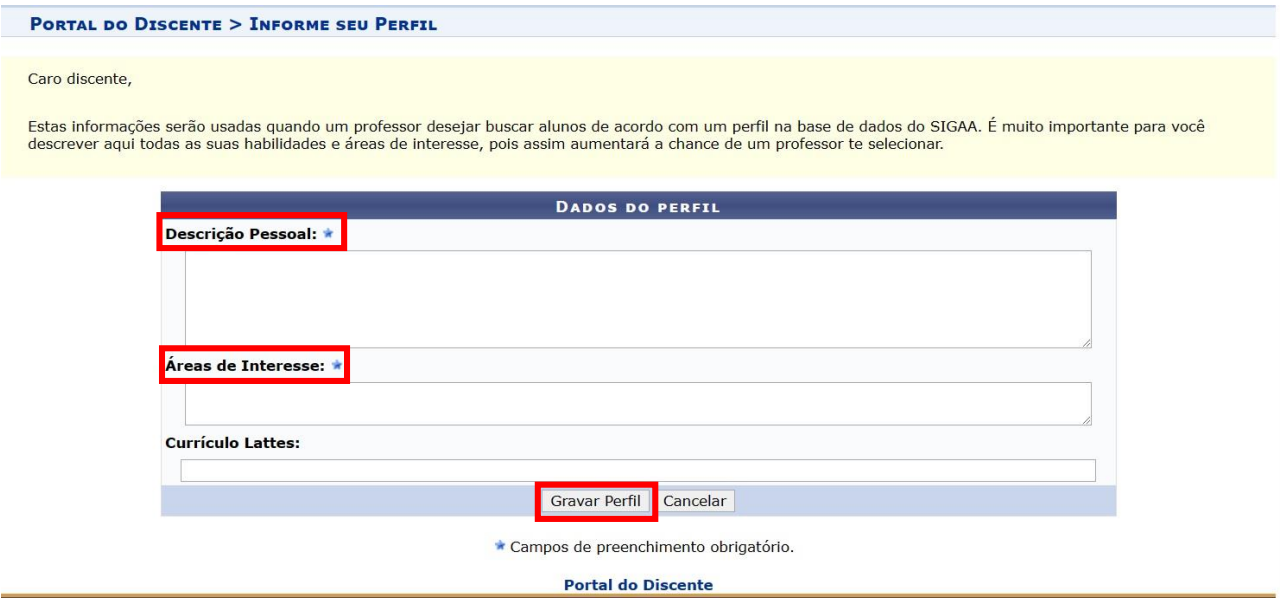

#### **Passo 04**

Confira os seus dados de endereço. Caso o endereço da sua família seja diferente do seu, clique na opção "**Sim**" que aparecerá o campo para digitação do endereço. Após conferir todos os dados, clique em **Continuar**:

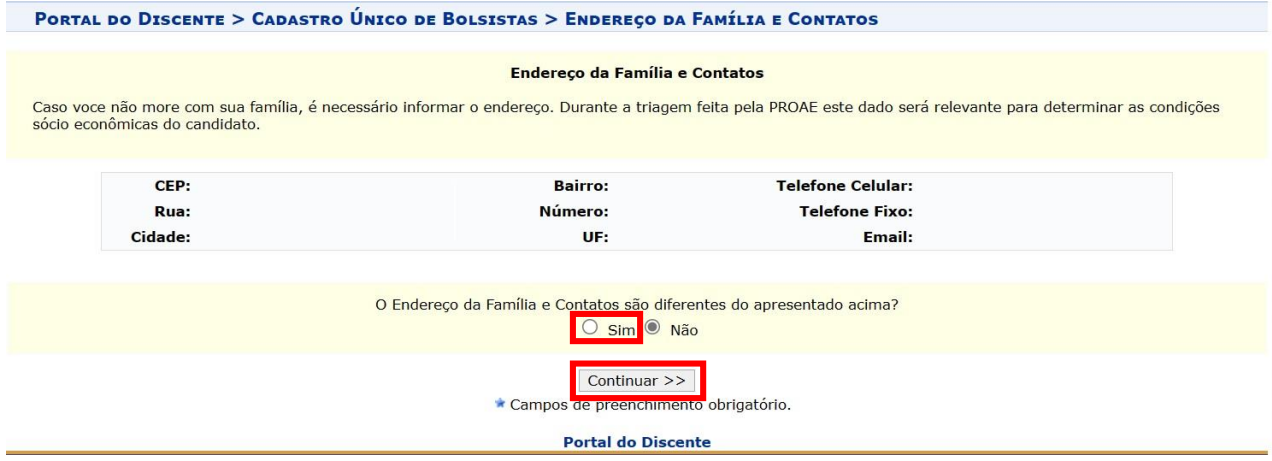

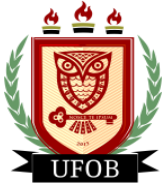

#### **Passo 05**

O preenchimento do Cadastro Único só pode ser realizado uma única vez, sem a opção de parar no meio do caminho para continuar depois. Caso não consiga concluir, clique em cancelar e retorne posteriormente. Após o preenchimento de todas as perguntas, clique em **Continuar**:

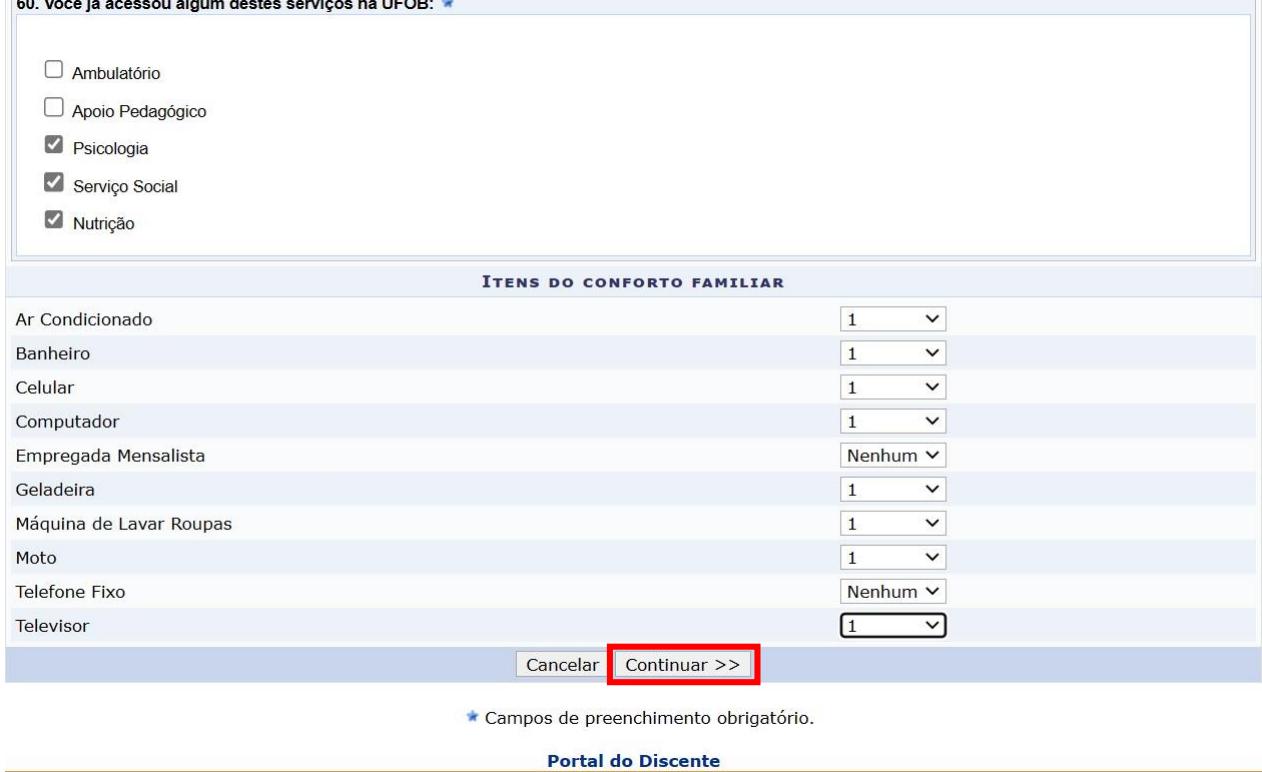

#### **Passo 06**

Neste momento você lançará todos os membros do seu núcleo familiar. Comece digitando os seus dados e depois os demais membros. No "**Valor da Renda Bruta**" você vai lançar o valor médio mensal que a/o membro do núcleo recebe. Se não houver renda, colocar "0,00". Após o lançamento de cada membro, clicar em **Adicionar Participante**:

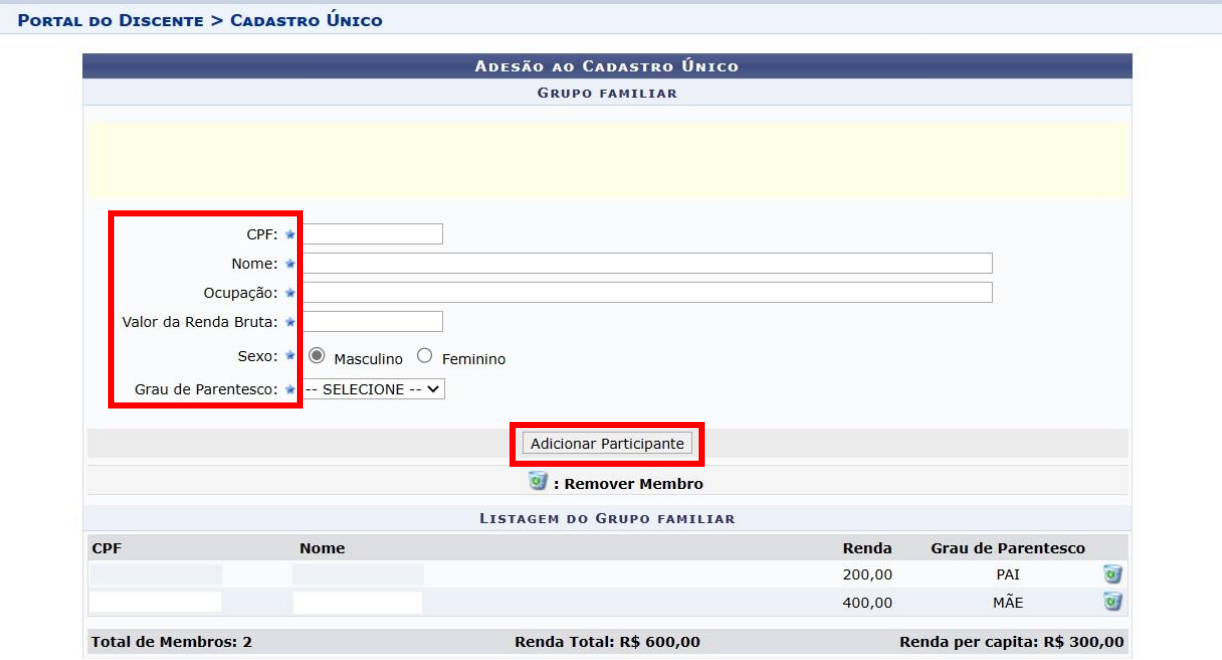

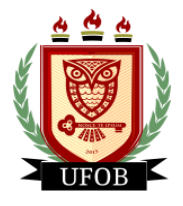

#### **Passo 07**

Após inserir o seu CPF e dos membros do seu núcleo familiar, deixe em branco o tipo de documento e descrição e clique em **Confirmar Inscrição**. **NENHUM DOCUMENTO DEVE SER INSERIDO:**

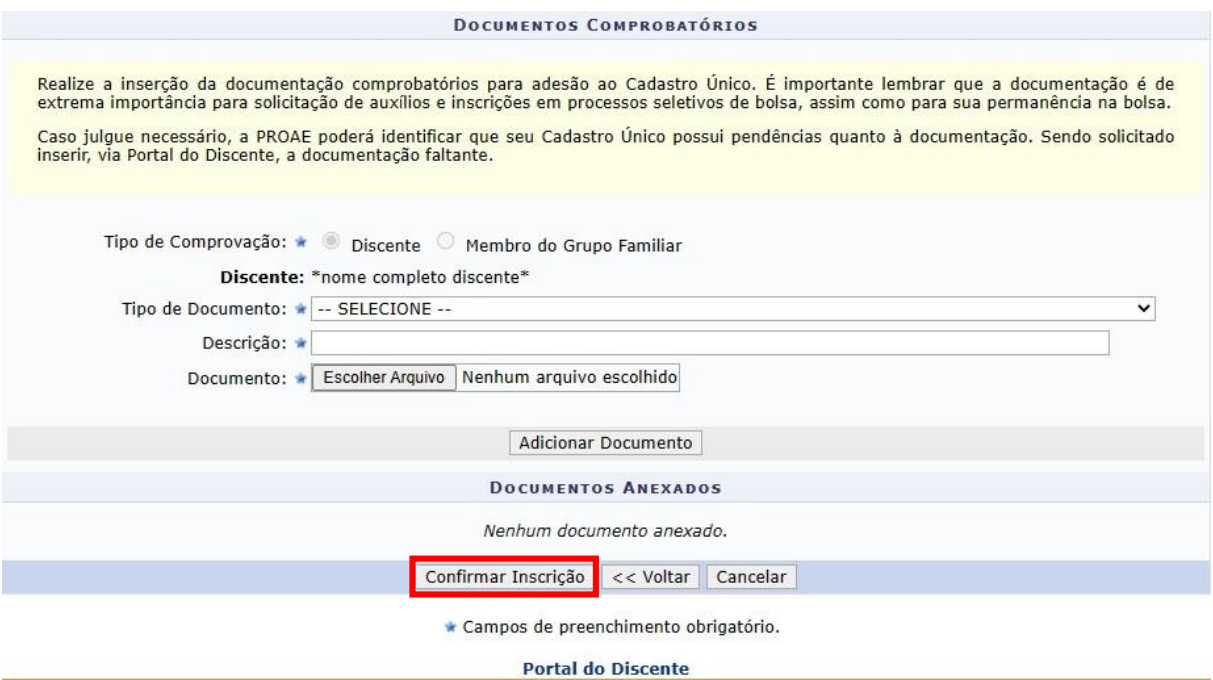

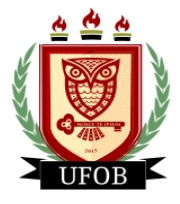

# **ETAPA 02 – SOLICITAÇÃO DA BOLSA PAEPG**

Após o preenchimento do Cadastro Único, você realizará o procedimento para solicitação da **BOLSA PAEPG** no SIGAA:

#### **Passo 01**

Na página inicial, acessar a aba "**Bolsas**", "**Solicitação de Bolsas**" e "**Solicitação de Bolsa Auxílio**":

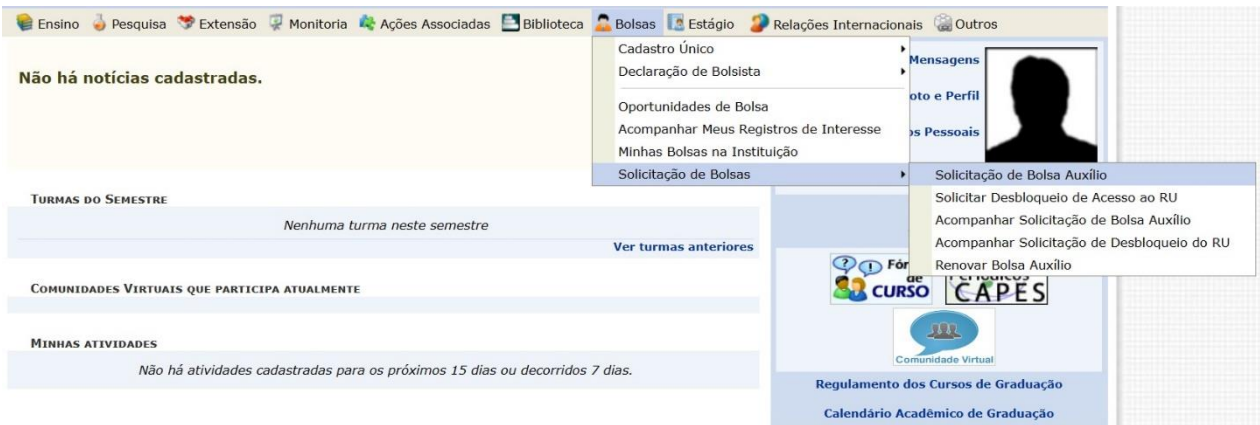

#### **Passo 02**

Selecionar o "**Ano e Período da Solicitação: 2024.1**", "**Tipo de Bolsa: BOLSA PAEPG**", marque a opção "**Eu li e compreendi as instruções e prazos informados acima**". Em seguida, clique em **Continuar**:

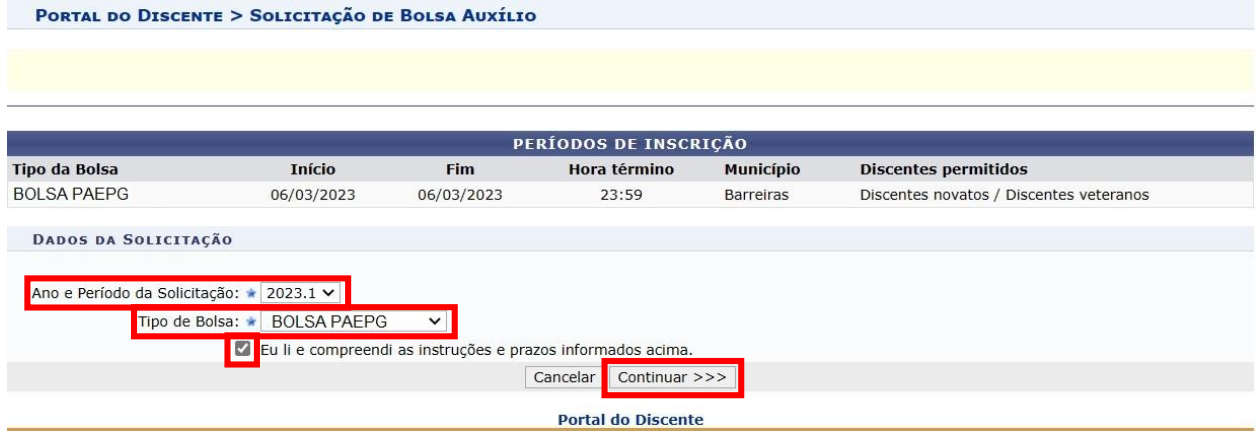

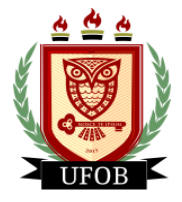

#### **Passo 03**

Primeiro responda as questões em "**Dados da Solicitação**".

Em "**Documentos a Serem Enviados**" você vai inserir todos os documentos exigidos no edital. Primeiro escolha um **"Tipo de Documento**" e insira o arquivo em PDF correspondente e clique em **Anexar Arquivo**.

Preencha a "**Justificativa de Requerimento**" com o motivo da solicitação e clique em **Cadastrar**:

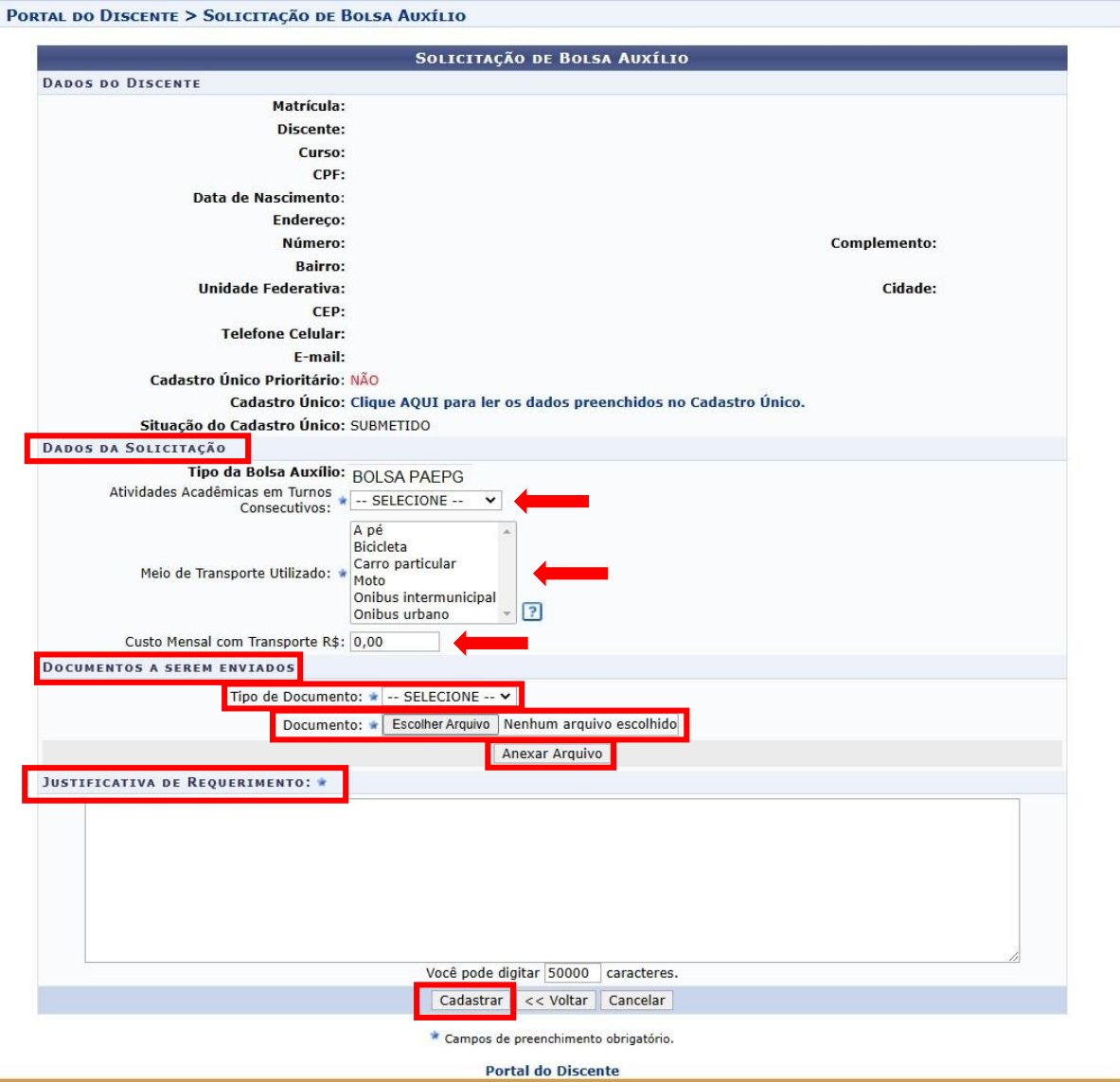